## **Instrukcja wyszukania usługi** *Korekta wniosku o dofinansowanie*  **w ramach działania 1.1 POPC**

## 1. Minimalne wymagania programowe

Systemy operacyjne:

- Linux,
- Windows.

Przeglądarki:

- Microsoft Internet Explorer 10.0 (opcja wykonywania skryptów JavaScript musi być włączona);
- Mozilla Firefox 27.0 (opcja wykonywania skryptów JavaScript musi być włączona);
- Chrome 33.0 (opcja wykonywania skryptów JavaScript musi być włączona);
- Opera 20 (opcja wykonywania skryptów JavaScript musi być włączona).

## 2. Dostęp do Korekty wniosku o dofinansowanie 1.1 POPC

Aby skorzystać z *Korekty wniosku o dofinansowanie 1.1 POPC* , należy w przeglądarce internetowej wpisać następujący adres strony: www.epuap.gov.pl (Rysunek 1).

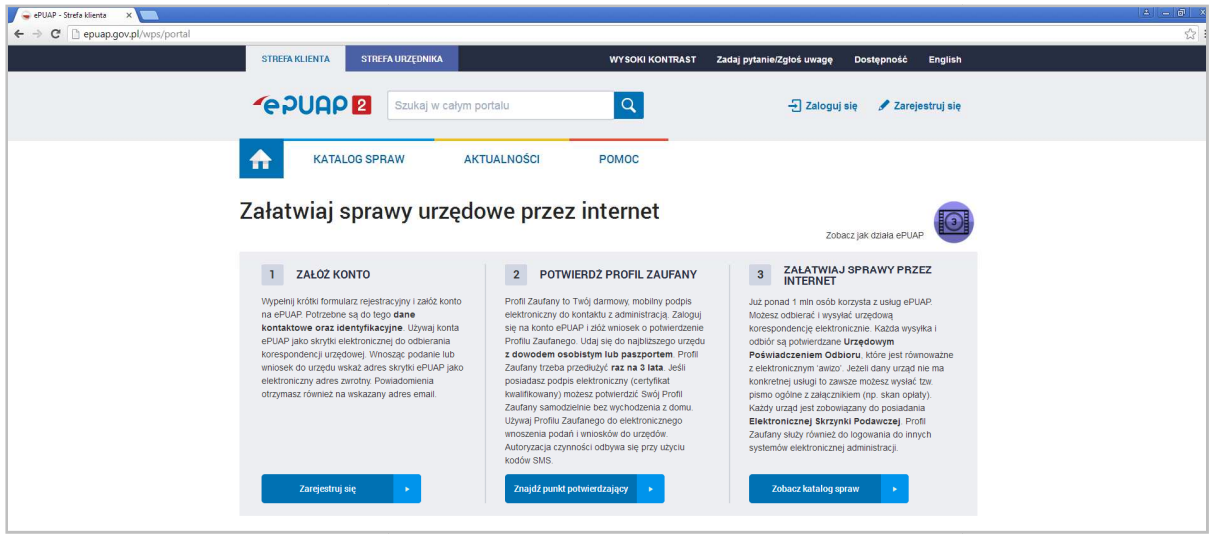

*Rysunek 1 Okno startowe ePUAP2* 

Następnie przejść do 'Katalog spraw', wyszukać katalog 'Dofinansowanie z funduszy UE' i przejść do opcji 'Program Operacyjny Polska Cyfrowa' (Rysunek 2).

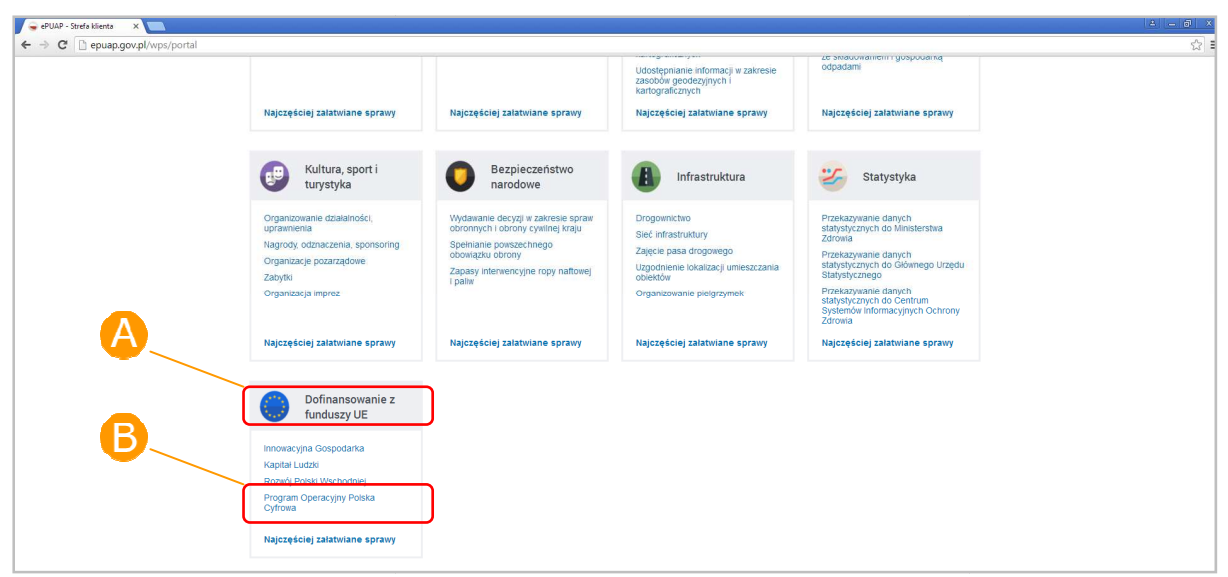

*Rysunek 2 Dostęp do Korekty wniosku o dofinansowanie 1.1 POPC*

Po wybraniu opcji 'Program Operacyjny Polska Cyfrowa' wyświetla się lista wszystkich dostępnych usług (Rysunek 3).

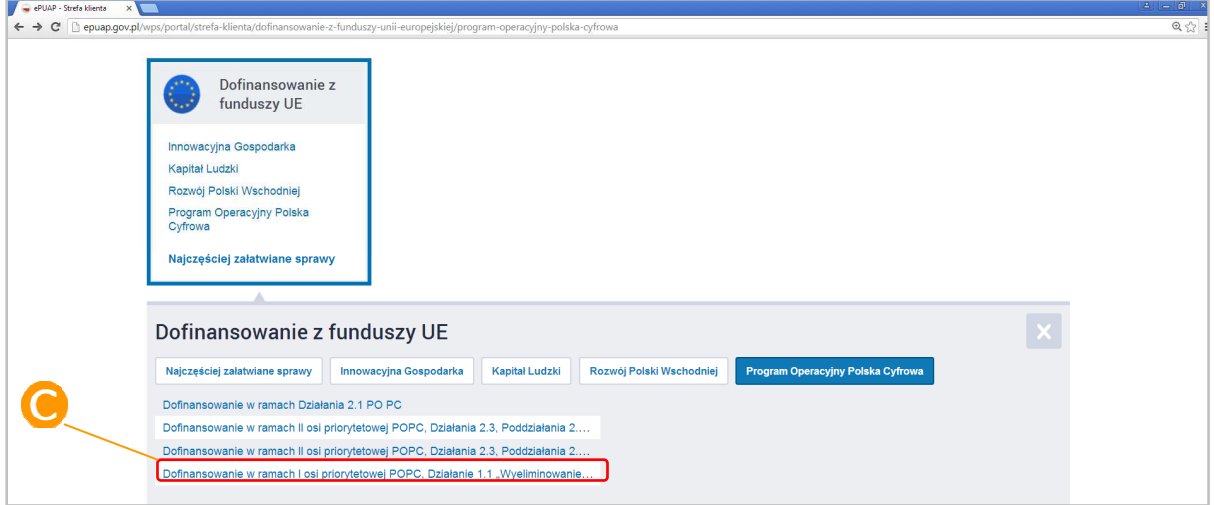

*Rysunek 3 Menu dostępnych usług Programu Operacyjnego Polska Cyfrowa*

Po wybraniu usługi 'Dofinansowanie w ramach I osi priorytetowej POPC, Działanie 1.1 "Wyeliminowanie terytorialnych różnic w możliwości dostępu do szerokopasmowego internetu o "Wyeliminowanie terytorialnych różnic w możliwości dostępu do szerokopasmowego internetu o<br>wysokich przepustowościach"' (C), użytkownikowi ukaże się strona z informacjami o usłudze Dofinansowanie w ramach I osi priorytetowej POPC, Działanie 1.1 "Wyeliminowanie terytorialnych *różnic w możliwości dostępu do szerokopasmowego internetu o wysokich przepustowościach"* , w

której należy wskazać 'Pokaż wszystkie urzędy lub instytucje udostępniające tę usługę' (Rysunek 4), następnie wybrać Centrum Projektów Polska Cyfrowa jako instytucję zajmującą się realizacją działania 1.1 POPC wciskając przycisk 'Wybierz' (Rysunek 5), a następnie przejść do 'Załatwienia sprawy' (Rysunek 6).

Po wybraniu sprawy przechodzimy w tryb pracy w kontekście formularza *Korekty wniosku o dofinansowanie 1.1 POPC* (Rysunek 7 i 8).

![](_page_2_Picture_13.jpeg)

*Rysunek 4 Dostęp do Korekty wniosku o dofinansowanie 1.1 POPC*

![](_page_2_Picture_14.jpeg)

*Rysunek 5 Dostęp do Korekty wniosku o dofinansowanie 1.1 POPC*

![](_page_3_Picture_23.jpeg)

*Rysunek 6 Dostęp do Korekty wniosku o dofinansowanie 1.1 POPC*

![](_page_3_Picture_24.jpeg)

*Rysunek 7 Dostęp do Korekty wniosku o dofinansowanie 1.1 POPC*

![](_page_3_Picture_25.jpeg)

Rysunek 8 Tryb pracy z formularzem Korekta wniosku o dofinansowanie 1.1 POPC

W trybie pracy z formularzem *Korekty wniosku o dofinansowanie 1.1 POPC,* Centrum Projektów Polska Cyfrowa sugeruje w wierszu 'Tytuł pisma' wpisać Numer referencyjny wniosku np. POPC.01.01.00-(…) zgodny z pismem, który otrzymali Państwo z CPPC. Pod wierszem 'Tytuł pisma' znajduje się pole, w którym można odnieść się do uwag formalnych, a w końcowej części formularza można załączyć poprawione załączniki (Rysunek 9). Tak przygotowany formularz należy zapisać i wysłać do CPPC klikając przycisk 'Dalej', a następnie podpisać 'profilem zaufanym' lub 'podpisem kwalifikowanym'.

*Uwaga! Zaznaczenie opcji rezygnacji z doręczania pism za pomocą środków komunikacji elektronicznej zgodnie z art. 39¹ k.p.a. §1d Kodeksu postępowania administracyjnego (Dz. U. 2013 poz. 267 z późn. zm.), nie ma zastosowania w I konkursie w ramach działania 1.1 POPC, ponieważ zgodnie z § 5 ust. 6 Regulaminu konkursu do naboru nr POPC.01.01.00-IP.01-00-001/15 Sytuacja, w której wniosek o dofinansowanie zostanie złożony w wersji papierowej nie zwalnia Wnioskodawcy z konieczności posiadania aktywnego Profilu Zaufanego na platformie ePUAP. Obowiązkiem Wnioskodawcy jest wskazanie we wniosku o dofinansowanie adresu skrzynki odbiorczej na platformie ePUAP, która stanowi podstawowy kanał komunikacji pomiędzy Wnioskodawcą a CPPC.*

![](_page_4_Picture_65.jpeg)

*Rysunek 9 Tryb pracy z formularzem Korekta wniosku o dofinansowanie 1.1 POPC*